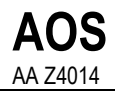

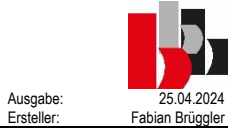

## **1) Ansicht nach Login**

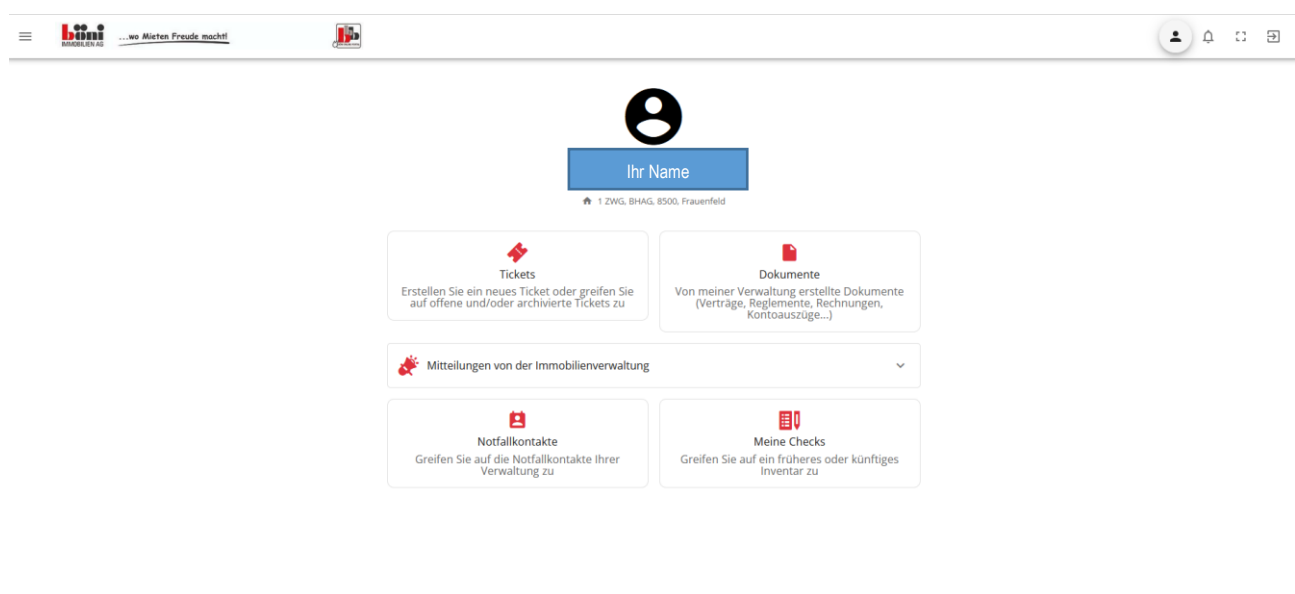

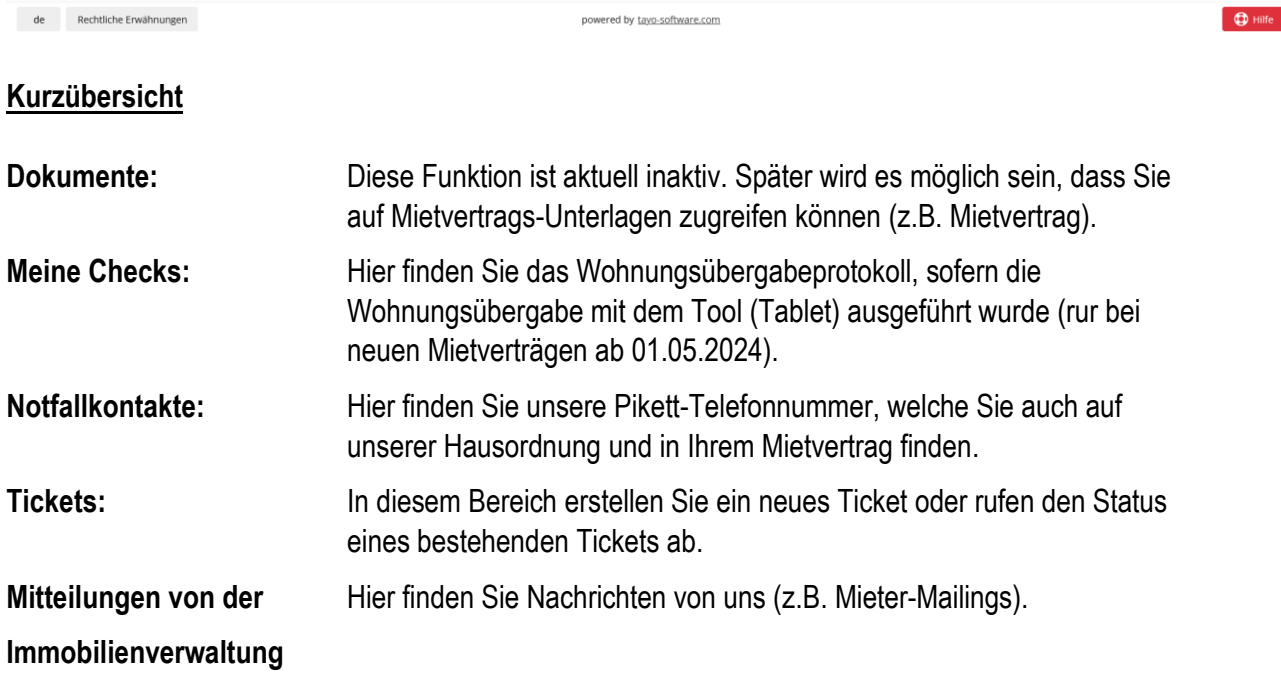

## **2) Auftrag/Störung melden**

2.1 Auf Ticket klicken

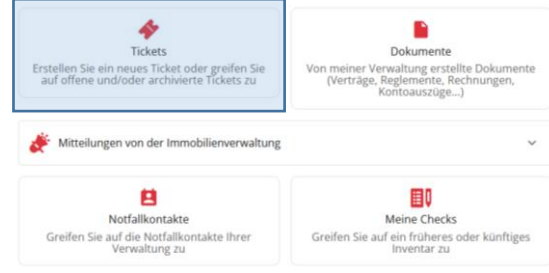

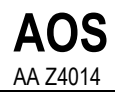

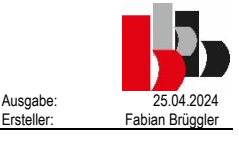

2.2 Auf das «+»-Symbol oder die Schaltfläche «NEUES TICKET ERSTELLEN» klicken  $\hat{\mathbf{n}}$ Home  $\overline{\bullet}$ **Tickets**  $\blacklozenge$  $\mathbf{p}$ Dokumente  $E$ Q Suchen  $\mathbf{B}$ Notfallkontak  $\mathbb{R}$ **Marine Charles** 2.3 Betroffenes Objekt mit Klick anwählen (Wohnung, Einstellplatz, Hobbyraum oder Gemeinschaftsfläche/Gebäude) Neues Ticket Bitte wählen Sie das Objekt aus, für das Sie ein neues Ticket erstellen möchten: 1 ZWG<br>BHAG, 8500, Frauenfeld MEIN OBJEKT GEMEINSCHAFTSFLÄCHE / GEBÄUDE 2.4 Tickettyp aus Vorwahl wählen und auf Fortsetzen klicken. Neues Ticket, 1 ZWG, BHAG, 8500, Frauenfeld Bitte wählen Sie einen Tickettyp aus \*  $\mathbf{w}$  Sanitärarbeit  $\left(\bigoplus$  Elektrizität, Netzwerk  $\right)$   $\left(\bigoplus$  Boden, Wand, Decke  $\left(\bigoplus$  Eingang, Briefkästen  $\overline{\mathbf{\theta}}$  Tür, Fenster, Storen, Jalousien  $\mathbf{C}$   $\overline{\mathbf{\theta}}$  elektrisches Haushaltsgerät  $\mathbf{C}$ **我 Schädlinge** ◉ Heizung, heisses Wasser, Belüftung ) (  $\cancel{\phi}$  Ärgernis ) (  $\blacklozenge$  Reinigung, Dienstleistungen  $\blacksquare$  Administrativ ◎ Umweltschaden ) ( 国 Möbel, Einrichtung ) ( O Andere 2.5 Tag für Ticket festlegen und auf Fortsetzen klicken Bitte geben Sie einen Tag für den Tickettyp an \* Suche Toilette <sup>3</sup>  $\triangle$  Badewanne Bidet (B Boiler) (C Genereller Wasserausfall  $\mathbf{R}$  Dusche e Spülbecken ∀ Wasserleck, Wasserversickerung ( ᠲ Toilette ) D Maschinenanschluss ) D Bewässerung  $\Sigma$  Silikondichtung  $\Omega$  Wasserhahn D Zubehör: Seifenschalen, Glashalter, Papierhalter, Halter  $\Sigma$  Reinigung  $\left(\overline{\mathbb{X}}\right)$  Sprinkler  $\left(\overline{O}\right)$  Andere Sanitärarbeit ZURÜCK

2.6 Standort bestimmen/auswählen und auf Fortsetzen klicken

Bitte geben Sie einen oder mehrere Standorte für Ihr Ticket an \*

Suche GEMEINSCHAFTSELÄCHE / GEBÄUDE **INNEN ALISSEN** GESCHÄFTSRÄUME ZURÜCK

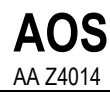

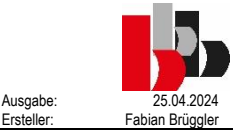

Bitte geben Sie einen oder mehrere Standorte für Ihr Ticket an \*

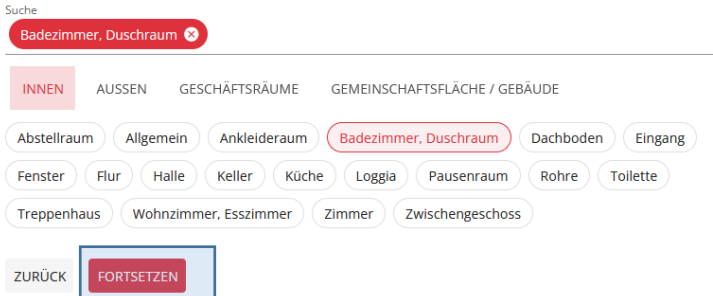

2.7 Schaden/Störung im Textfeld beschreiben und bei Bedarf ein Foto erstellen oder über die Mediathek hochladen und auf SENDEN klicken.

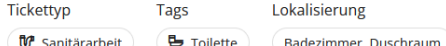

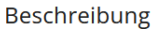

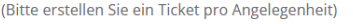

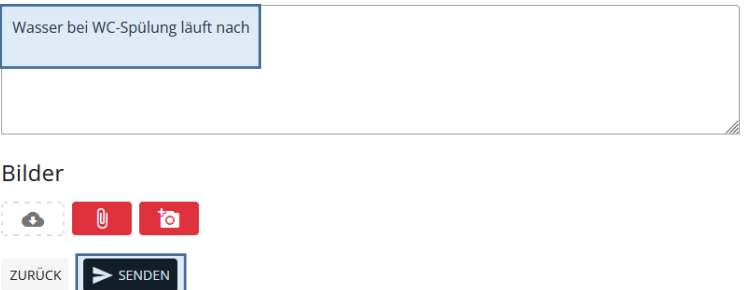

2.8 Ein weiteres Ticket erfassen, zur Startseite zurückkehren oder App schliessen.

Ihre Aktion wurde erfolgreich gespeichert, danke!

Wir werden Sie baldmöglichst kontaktieren.

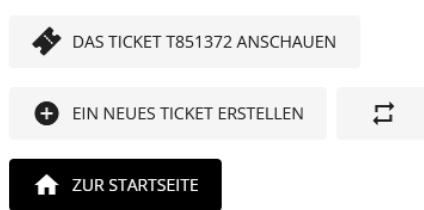

Das Ticket wird nun uns zur weiteren Bearbeitung übermittelt. Für jeden Arbeitsschritt (wie z.B. die interne Ticketzuteilung an den Bewirtschafter, die Beauftragung des Handwerkers etc.) gibt es im Ticket ein Statusupdate. Diese Statusmeldungen finden Sie im Ticketcockpit. Es öffnet sich, wenn Sie im Portal auf das erfasste Ticket klicken.

Bei jeder Statusmeldung erhalten Sie eine Email mit einem entsprechenden Hinweis und der Möglichkeit mit einer Verlinkung direkt auf das Ticket zuzugreifen.

Beispiel: Wir schreiben Ihnen kurz, dass wir uns um die Störung kümmern (Foto auf nächster Seite).

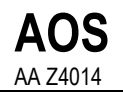

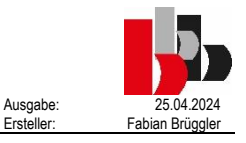

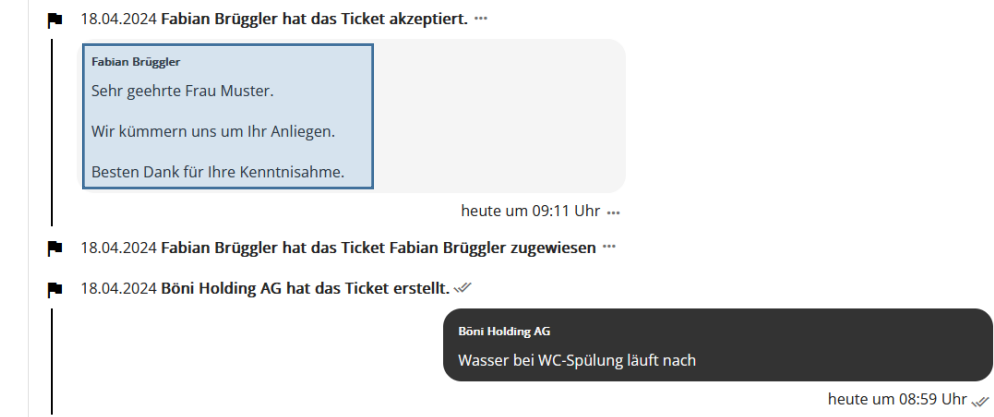

## **3) Auftragserteilung an Handwerker**

3.1 Aus Ihrem Ticket (Ticket = Meldung einer Störung) erstellen wir als dann als «Operation» (Operation = einzelner Arbeitsschritt) den Serviceauftrag für den Handwerker. Danach ist der erteilte Arbeitsschritt (z.B. Servicegang durch Handwerker) im Ticket im Register Operation für Sie ersichtlich.

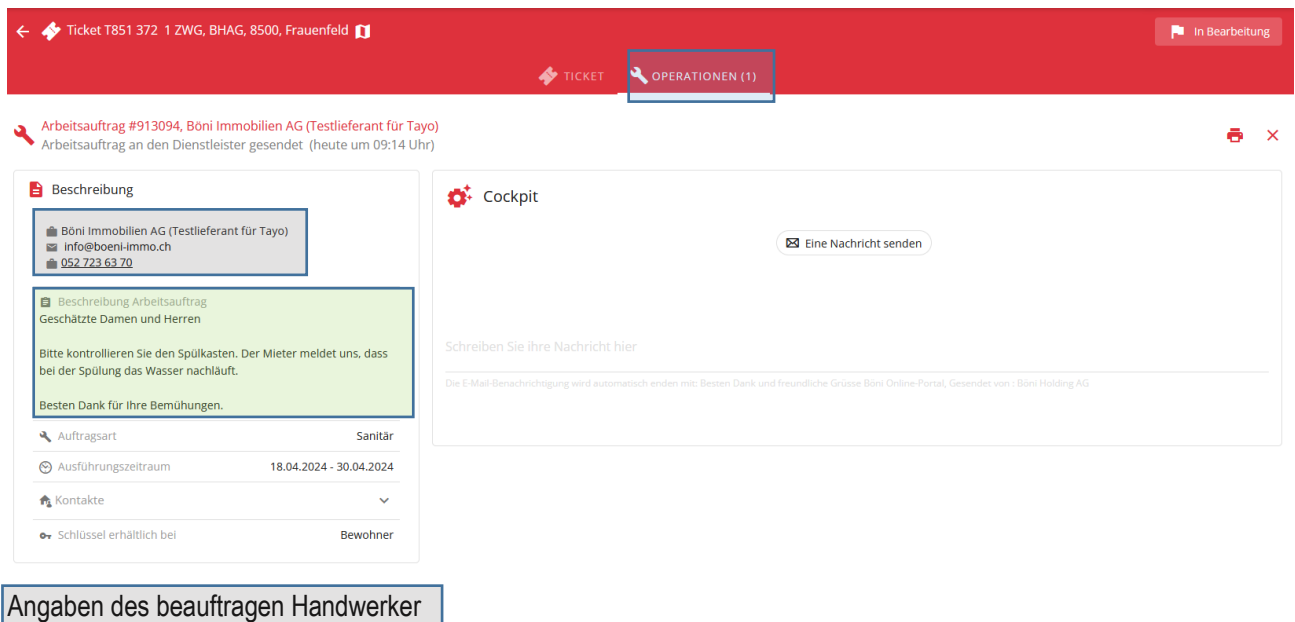

## Beschreibung Auftrag

3.2 Der Handwerker vereinbart dann mit Ihnen telefonisch oder über die Tayo-App einen Termin. Beispiel Terminanfrage via Tayo-App (Auszug aus dem Info-Mail)

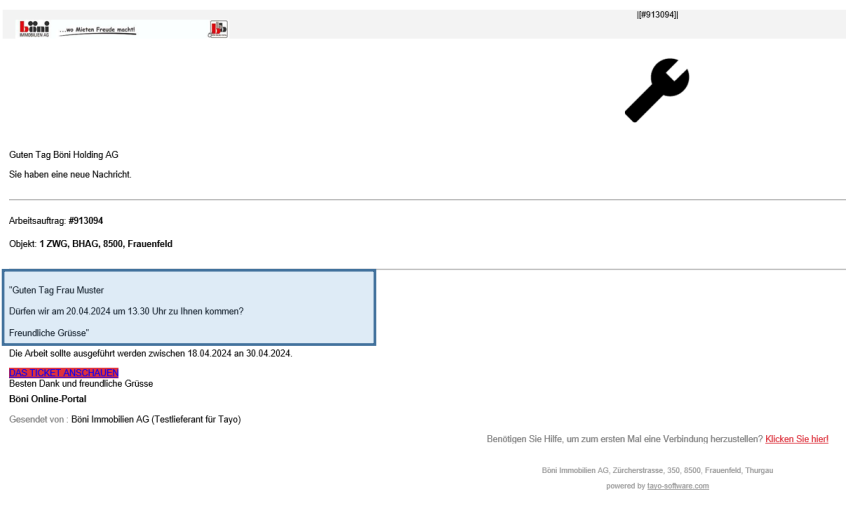

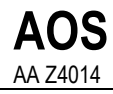

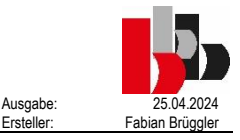

Sie können die Terminanfrage beantworten, indem Sie auf das erhaltene Mail antworten. Alternativ können Sie über den Link «Das Ticket anschauen» das Ticket öffnen und die Terminanfrage dort beantworten.

3.3 Nach Ausführung der Servicearbeiten dürfen Sie optional die Erledigung bestätigen und die Ausführung bewerten (z.B. bei toller Arbeitsleistung oder wenn etwas nicht wie erwartet geklappt hat). Nach dem Erfassen der Bewertung klicken Sie bitte auf «SPEICHERN».

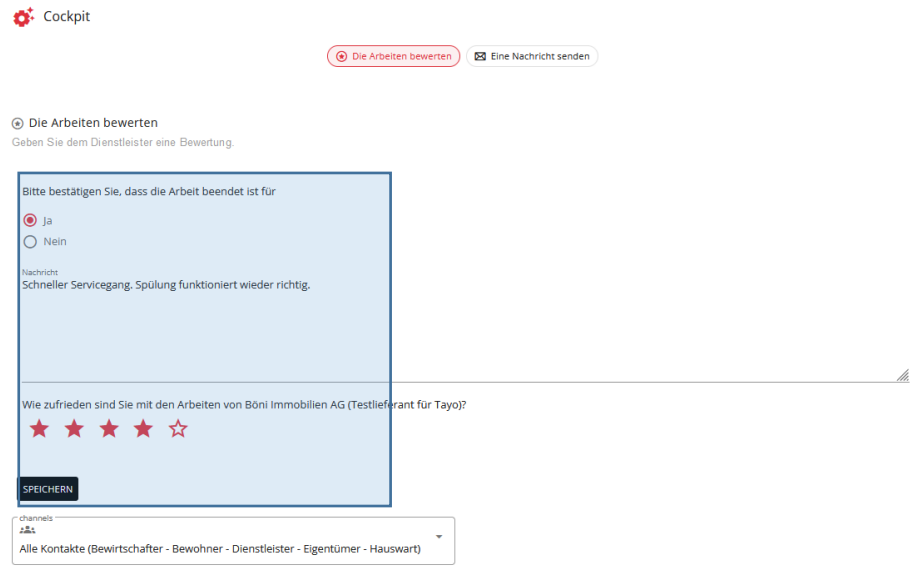

3.4 Abschluss Ticket

Das Ticket schliesst sich automatisch, sobald wir die Rechnung des Handwerkers bezahlt haben. Geschlossene Tickets werden archiviert und sind im Archiv jederzeit wieder einsehbar.

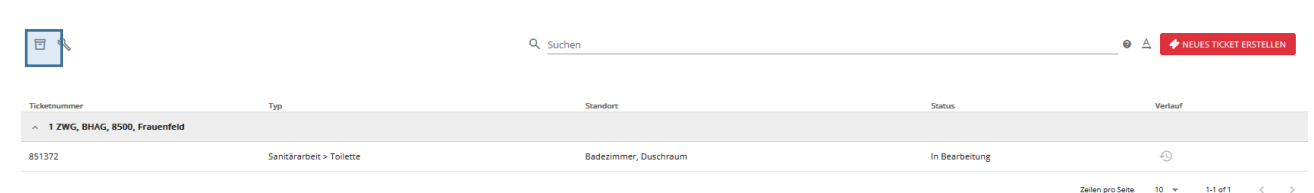

Bei Fragen rund um die Nutzung dieser Plattform steht Ihnen unser Herr Fabian Brüggler unter 052 723 63 79 oder unter [fabian.brueggler@boeni-immo.ch](mailto:fabian.brueggler@boeni-immo.ch) gerne zur Verfügung. Zögern Sie nicht, Unklarheiten zu erfragen.